# **ArcGIS** 数据框格网和"格网和经纬网向导"快速浏览使用指南

GIS 空间站整理发布 更多资源请访问 [http://www.gissky.net](http://www.gissky.net/)

使用数据框属性 对话框的格网选项卡可以添加和管理数据框的格网和经纬网。还可以访问格网和经纬网向导 或参考系统 选择器。

通过数据框属性 对话框创建的格网或经纬网将被绘制在布局视图的数据框之上。它们不显示在数据视图中。如果您想 创建在数据视图中绘制的格网或经纬网要素,可能需要了解如何使用格网和经纬网图层。

# 格网选项卡

使用格网选项卡不仅可以向地图中添加新格网,还可以管理数据框的现有格网和经纬网。选项卡左侧显示的是当前 为此数据框定义的格网和经纬网(也称为参考系)的列表。在此列表中选中的所有格网和经纬网都将绘制在布局视 图中的数据框之上(格网和经纬网在数据视图中不显示)。右侧的按钮提供了用于执行以下操作的选项:

- 添加新格网或经纬网。
- 移除现有格网和经纬网。
- 更改格网或经纬网的样式。
- 更改格网或经纬网的属性。
- 将格网或经纬网转换为图形。

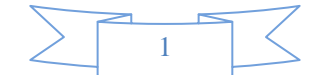

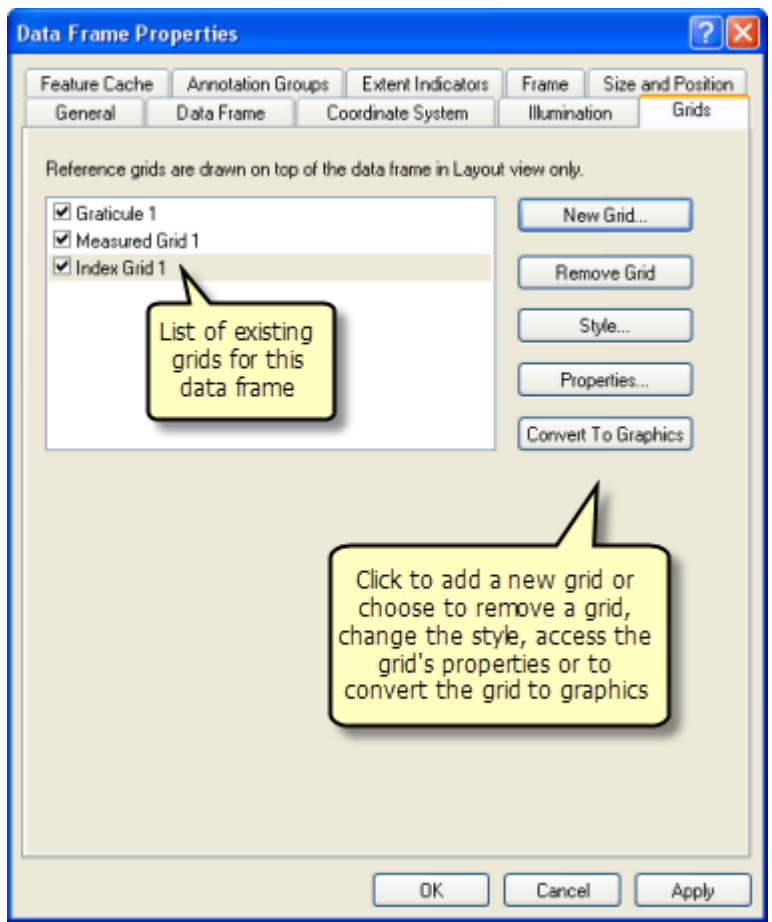

## 新建格网

要添加新的格网或经纬网,请单击新建格网按钮。将弹出格网和经纬网向导 或参考系统选择器,具体取决于向导是 否可用。如果您之前要使用自定义叠加格网,则说明向导已被关闭。

有关详细信息,请参阅以下主题:

在 ArcMap 中禁用向导创建自定义叠加格网添加自定义叠加格网

提示**:**

如果要在数据框中放置军事格网参考系 (MGRS) 或美国国家格网样式的格网, 则可快速完成此向导, 然后 在创建经纬网之后更改样式。

只需单击下一步和完成按钮,即可使用此向导中的默认值创建经纬网。创建经纬网后,在数据框属性 对话框的格网选项 卡中选择该经纬网,然后单击右侧的样式按钮。在弹出的参考系统选择器中,可在 ESRI 样式中找到一些 MGRS 样 式以及美国国家格网样式。选择所需的格网样式后,该样式即会应用到刚刚创建的经纬网。

#### 移除格网

要移除格网,只需从左侧的列表中选择某个格网或经纬网,然后单击**移除格网**按钮即可从数据框中移除该格网。 如果当前未在左侧列表中选择任何格网或经纬网,则此按钮不可用。

# 样式

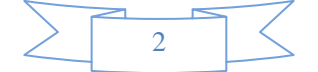

要更改格网或经纬网的样式,请从左侧列表中选择一种格网或经纬网,然后单击样式按钮。将弹出参考系统选择 器,通过此选择器您可以在此地图文档当前引用的一组样式中选择一种参考系样式。如果当前未在列表中选择任 何格网或经纬网,则此按钮不可用。

您可以创建自定义叠加参考格网,该格网将使用线或面数据源的几何来定义格网线并使用同一要素类中的属性列 指定标注。同时还支持基于军事格网参考系及美国国家格网的格网。ESRI 样式中包括了 MGRS 和美国国家格 网的样式。

## 属性

要更改格网或经纬网的属性,请从左侧列表中选择一种格网或经纬网,然后单击属性按钮。您可以在此更改刻度、 线、标注和边框的属性。如果当前未在左侧列表中选择任何格网或经纬网,则此按钮不可用。

# 提示**:**

双击列表中的格网可访问其属性。

#### 转换为图形

可将格网或经纬网转换为图形,方法是从左侧列表中选择一种格网或经纬网,然后单击转换为图形按钮。结果将 成为布局视图中的一组图形元素。此按钮在数据视图中不起作用。如果当前未在左侧列表中选择任何格网或经纬 网,则此按钮不可用。

# 警告**:**

将格网或经纬网转换为图形后,由于格网或经纬网不再是动态的,因此不应该更改地图的范围。如果更改 地图范围,格网或经纬网将不准确。

### 格网和经纬网向导

格网和经纬网向导 为地图中格网和经纬网的创建提供了一种便捷的方法。使用该向导可以轻松地创建以下内容:

- 将地图分割为经线和纬线的经纬网
- 将地图分割为地图单位格网的方里格网
- 将地图分割为任意行数和列数的参考格网(也称为索引格网)

首次访问该向导时,您需要在这三种类型之间进行选择。可以输入格网的名称。默认情况下,格网的名称就是格网 或经纬网的类型。如果有多个格网或经纬网,可根据需要重命名格网,以使其在数据框的格网列表中更易于识别。

#### 创建经纬网

如果要创建经纬网,向导中将显示三个附加面板。

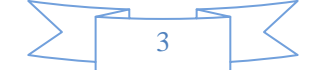

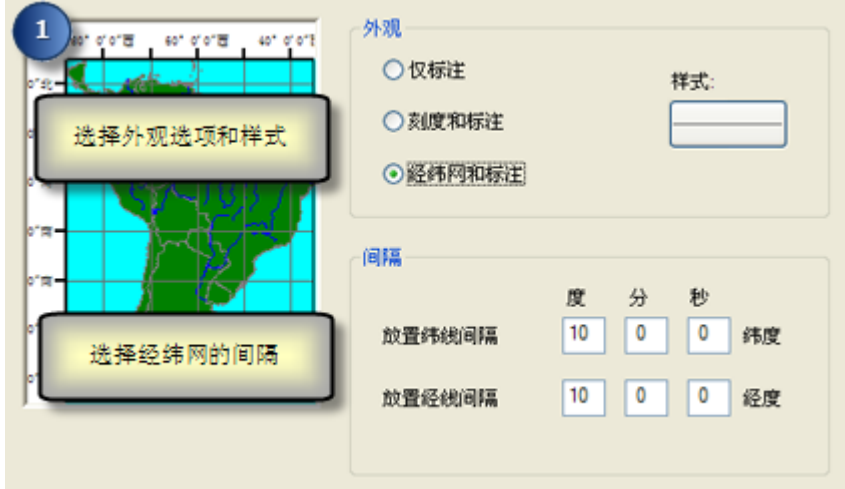

面板 1 提供了三个外观选项:

- 仅标注 **-** 仅显示标注,不显示内部刻度或线。
- 刻度和标注 **-** 显示标注以及经纬网线相交处的内部刻度线,但不显示经纬网线自身。
- 经纬网和标注 **-** 同时显示经纬网线和标注。

单击样式按钮可选择或编辑经纬网线的线样式,或刻度线的标记样式。当外观的选项设置为仅标注时,此按钮不 可用。可在此向导的下一个页面中编辑标注的字体属性。

虽然间隔(经线间的度数、分数和秒数)的默认值对于地图的当前范围而言既不粗糙也不精细,但您仍可根据需 要对其进行设置。

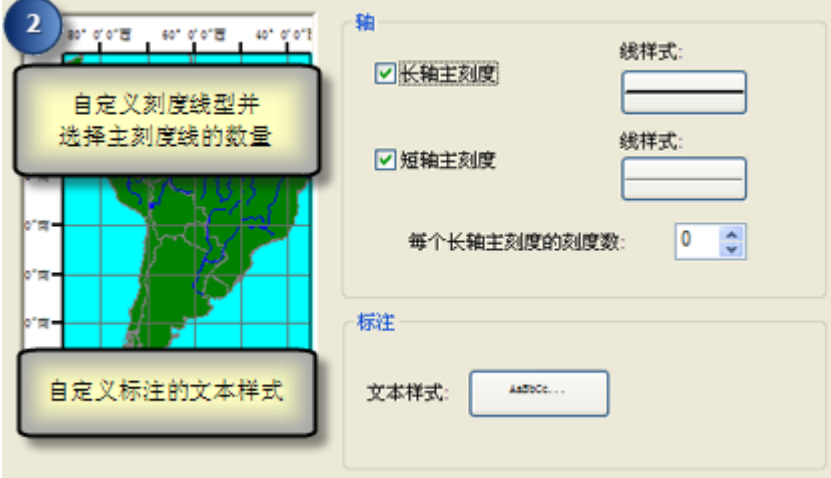

在第二个面板中,可选择沿经纬网边缘显示主刻度线。将根据此向导的上一个页面中设置的间隔值来放置主刻度 线。例如,如果间隔设置为 5 度,那么将每隔 5 度放置一个主刻度线。还可以沿格网边缘或经纬网边缘显示 分刻度线。分刻度线的数量由下方的设置决定。如果分刻度数设置为 0,将不放置任何分刻度线。

要更改刻度线的线样式,请使用右侧的**线样式**按钮。这些样式只影响刻度线本身。而不会影响格网的其他线。

每个主刻度内的刻度线数确定主刻度线之间所放置的分刻度线数量。该值必须设置为正整数或 0。0 表示即使选中 显示分刻度复选框,也不会绘制分刻度。

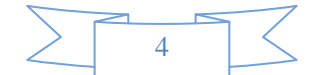

单击文本样式按钮可选择或编辑经纬网标注的文本样式。此操作仅设置字体属性。要进一步控制标注格式,请在 经纬网创建完成后从数据框属性 对话框的格网选项卡中打开经纬网属性。

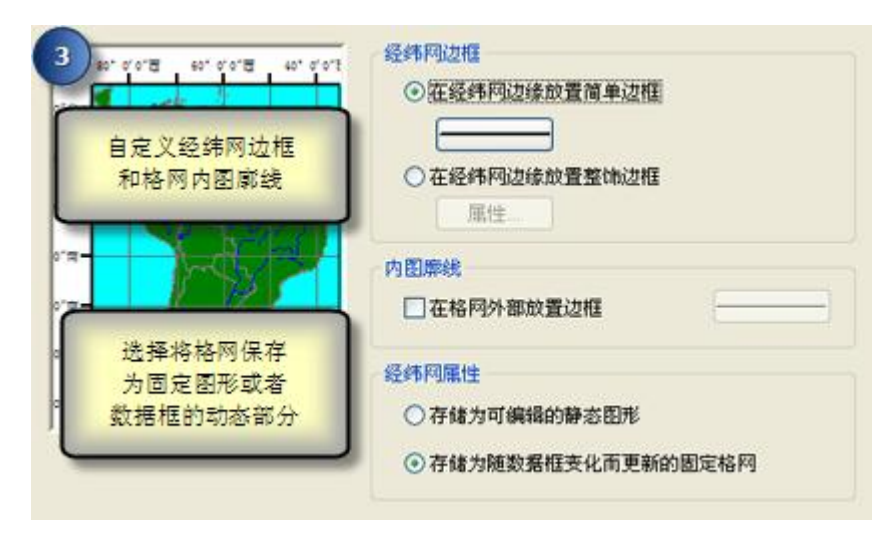

最后一个面板提供用于处理边框和内图廓线的选项。可以选择在经纬网边缘之间放置简单边框或在经纬网周围放置整 饰边框。整饰边框分为交替颜色分区,每一分区的长度根据作为页面的单位的磅来确定。还可以在经纬网、标注 和刻度线的外部绘制内图廓线。

使用其他按钮可访问各种线和边框属性。

最后,通过选择**存储为可编辑的静态图形**选项,可在创建经纬网时将其转换为静态图形。这使得您可以选择经纬网 的组成部分并将其取消分组,以及对其进行编辑以便进一步细化。如果需要编辑经纬网的构成要素(线、刻度线 或标注)且不更改数据框的范围,则可使用此选项。以后,也可通过在数据框属性 对话框的格网选项卡中选择经 纬网,然后单击转换为图形按钮来将经纬网转换为图形。

否则,经纬网将成为数据框的活动部分。如果地图范围发生更改,经纬网将进行相应调整。如果要更改数据框的 范围,请使用此选项。

## 创建方里格网

如果要创建方里格网,向导中将显示三个附加面板。

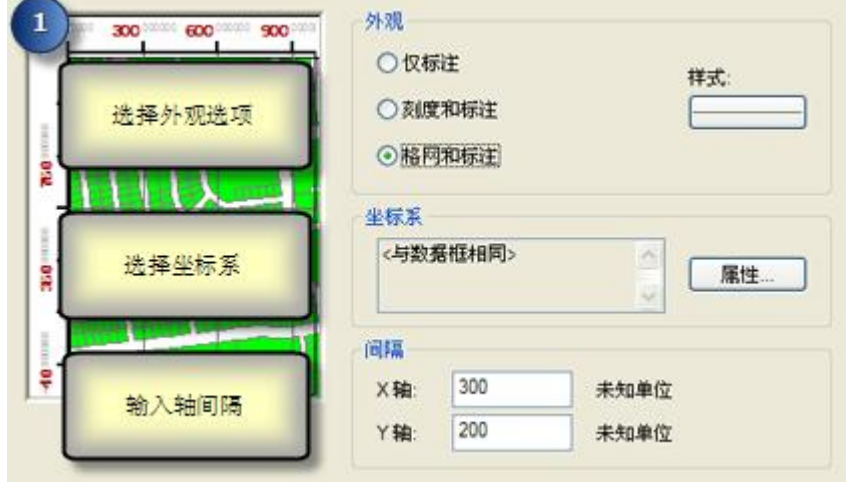

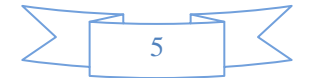

面板 1 提供了三个外观选项:

- 仅标注 **-** 仅显示方里格网标注,不显示内部刻度线或格网线。
- 刻度和标注 **-** 显示方里格网标注并显示格网线相交处的内部刻度线,但不显示格网线自身。
- 格网和标注 **-** 同时显示方里格网线和标注。

单击样式按钮可选择或编辑格网线的线样式,或刻度线的标记样式。当外观的选项设置为仅标注时,此按钮不可 用。可在此向导的下一个页面中编辑标注的字体属性。

由于 ArcMap 允许您在地图上显示多个格网,因此您可以使用坐标系旁边的属性按钮为方里格网选择坐标系。虽 然默认情况下方里格网与数据框使用相同的坐标系,但您可以为此格网选择其他坐标系。此操作通常用于创建以 不同于数据框坐标系所使用的单位进行测量的格网。例如,通过将格网坐标系设置为 UTM 带坐标系之一,可 以使用米为单位来测量格网,即使此时数据框的坐标系使用度为单位也如此。

格网间隔的默认值对于地图的当前范围而言既不粗糙也不精细。您可以根据需要进行更改。如果为方里格网选择 不同的坐标系,所使用的单位将是方里格网坐标系的单位。

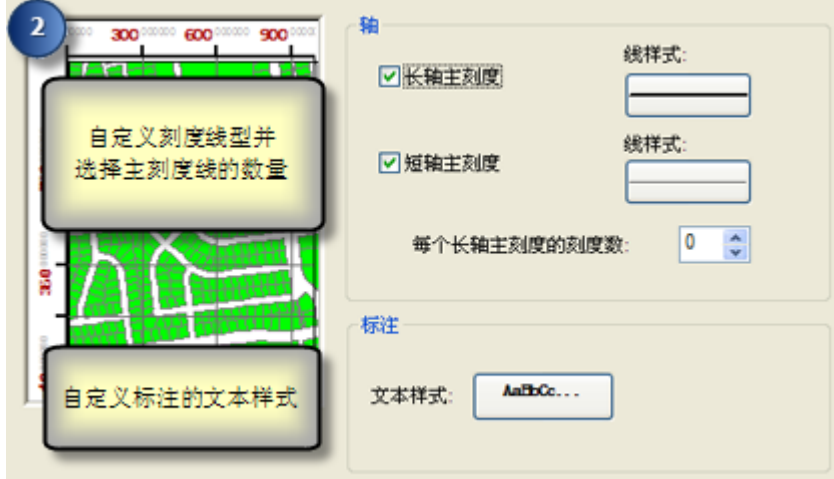

在第二个面板中,可以选择沿格网边缘显示主刻度线。将根据此向导的上一个页面中设置的间隔值来放置主刻度 线。还可以沿格网边缘或经纬网边缘显示分刻度线。分刻度线的数量由下方的设置决定。如果分刻度数设置为 0, 将不放置任何分刻度线。

要更改刻度线的线样式,请使用右侧的线样式按钮。这些样式只影响刻度线本身。而不会影响格网的其他线。

每个主刻度内的刻度线数确定主刻度线之间所放置的分刻度线数量。该值必须设置为正整数或 0。零表示即使选中 显示分刻度复选框,也不绘制分刻度。

单击文本样式按钮可选择或编辑格网标注的文本样式。此操作仅设置字体属性。要进一步控制标注格式,请在经 纬网创建完成后从数据框属性 对话框的格网选项卡中打开经纬网属性。

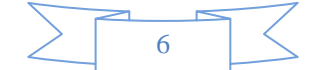

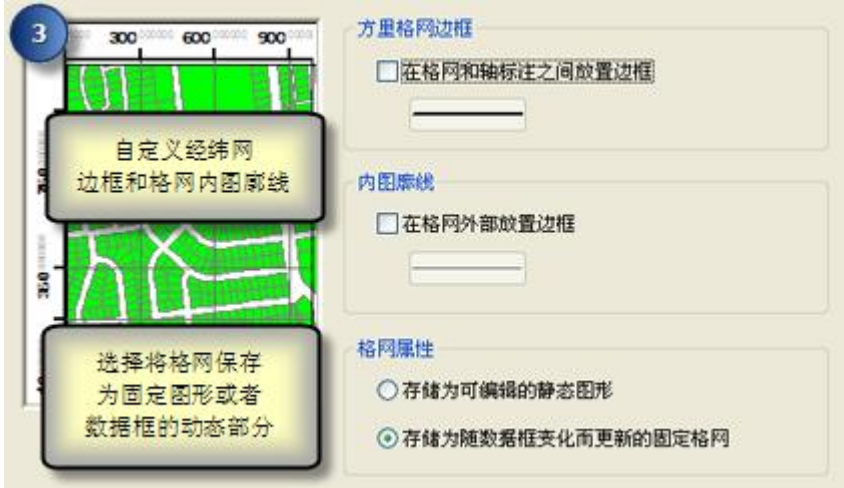

最后一个面板提供用于处理边框和内图廓线的选项。可以选择在格网和轴标注之间放置边框和在格网外部放置边框。 使用其他按钮可访问各种线和边框属性。

最后,通过选择**存储为可编辑的静态图形**选项,可在创建经纬网时将其转换为静态图形。这使得您可以选择经纬网 的组成部分并将其取消分组,以及对其进行编辑以便进一步细化。如果需要编辑经纬网的构成要素(线、刻度线 或标注)且不更改数据框的范围,则可使用此选项。以后,也可通过在**数据框属性** 对话框的格网选项卡中选择经 纬网,然后单击转换为图形按钮来将经纬网转换为图形。

否则,经纬网将成为数据框的活动部分。如果地图范围发生更改,经纬网将进行相应调整。如果要更改数据框的 范围,请使用此选项。

## 创建参考格网

如果要创建参考格网,向导中将显示三个附加面板。

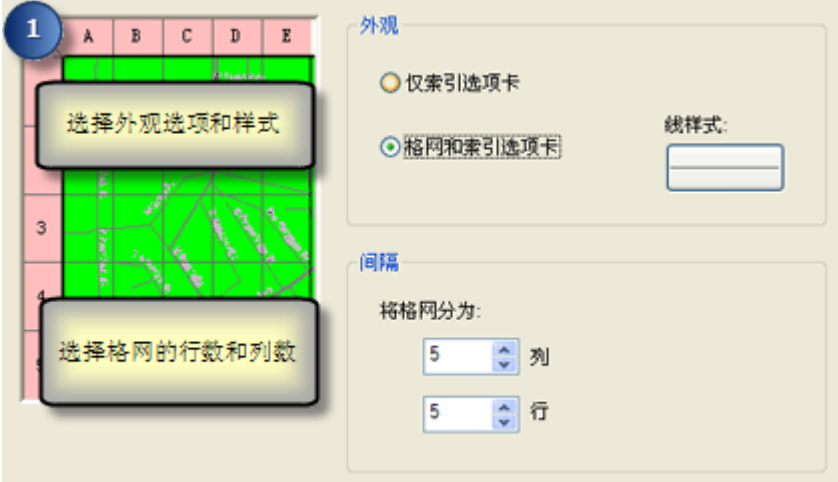

用于创建参考格网的第一个面板提供了两个外观选项:

- 仅索引标签 **-** 选择此选项可以仅在格网外部显示标签,而不显示格网内部的格网线。
- 格网和索引标签 **-** 选择此选项可在格网外部显示标签,同时显示格网内部的格网线。 还可以设置格网中的列数和行数。

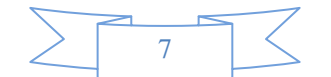

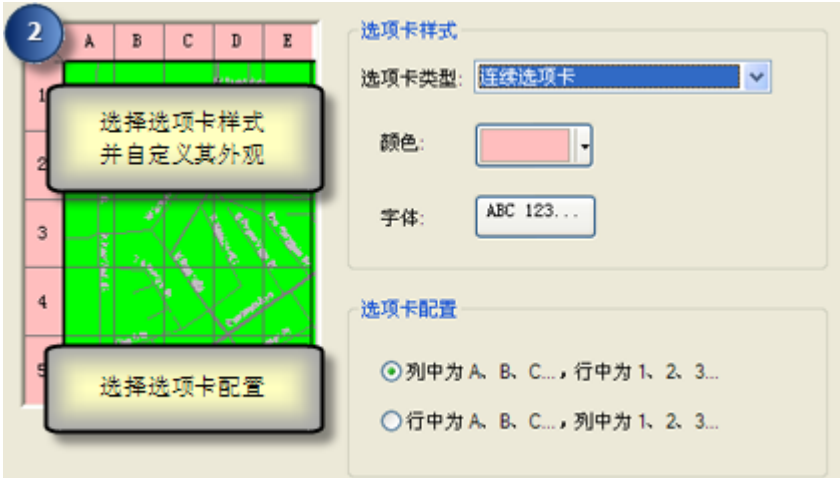

在第二个面板中,可以选择要沿格网边缘显示的标签类型。选项包括按钮标签、连续标签、填充的背景和圆形标签。 可以在左侧的预览中查看不同类型的显示效果。可以选择或编辑用于填充标签的颜色,以及格网标注所用的字体。

通过标签配置选项,可以选择使用字母对列进行标注,使用数字对行进行标注,反之亦然。

创建格网后,可以在数据框属性 的格网选项卡上选择格网,然后单击属性按钮来编辑这些值。在参考系统属性 对 话框中,单击索引选项卡,然后双击任一标题可在恰当的位置对其进行编辑。

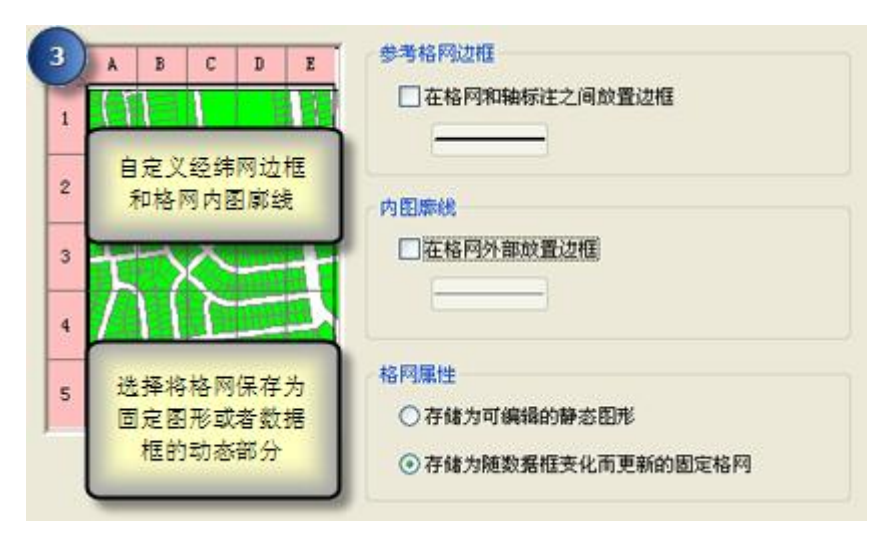

最后一个面板提供用于处理边框和内图廓线的选项。可以选择在格网和轴标注之间放置边框和在格网外部放置边框。 使用其他按钮可访问各种线和边框属性。

最后,通过选择**存储为可编辑的静态图形**选项,可在创建经纬网时将其转换为静态图形。这使得您可以选择经纬网 的组成部分并将其取消分组,以及对其进行编辑以便进一步细化。如果需要编辑经纬网的构成要素(线、刻度线 或标注)且不更改数据框的范围,则可使用此选项。以后,也可通过在数据框属性 对话框的格网选项卡中选择经 纬网,然后单击转换为图形按钮来将经纬网转换为图形。

否则,经纬网将成为数据框的活动部分。如果地图范围发生更改,经纬网将进行相应调整。如果要更改数据框的 范围,请使用此选项。

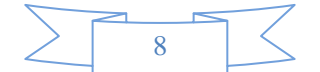

(本文由 GIS 空间站整理,原始文章来源 ESRI 官网。)

# **GIS** 空间站栏目列表**:**

- 栏目 [新闻资讯](http://www.gissky.net/news/) [技术文章](http://www.gissky.net/article/) [资料下载](http://www.gissky.net/soft/) [论文中心](http://www.gissky.net/paper/) [求职招聘](http://www.gissky.net/qzzp/) [遥感专栏](http://www.gissky.net/rs/) [地图频道](http://www.gissky.net/map/)
- 软件 [ArcGIS](http://www.gissky.net/article/arcgis/) [TopMap](http://www.gissky.net/article/topmap/) [MapInfo](http://www.gissky.net/article/mapinfo/) [WebGIS](http://www.gissky.net/article/webgis/)
- **ESRI** [ArcGIS](http://www.gissky.net/Article/arcgis/arcgisapp/) 应用 [开发](http://www.gissky.net/Article/arcgis/ao/) [ArcIMS](http://www.gissky.net/Article/arcgis/arcims/) [Server](http://www.gissky.net/Article/arcgis/arcserver/) [ArcSDE](http://www.gissky.net/Article/arcgis/arcsde/)
- 技术 [遥感](http://www.gissky.net/article/rs/) [全球定位系统](http://www.gissky.net/article/gps/) [地理信息](http://www.gissky.net/article/gisjs/) [测绘](http://www.gissky.net/article/ch/)
- 下载 [电子书](http://www.gissky.net/soft/dzsj/) GIS [资源](http://www.gissky.net/soft/giszy/) [共享软件](http://www.gissky.net/soft/gxrj/)
- 论文 [GIS](http://www.gissky.net/paper/GISPaper/) [遥感](http://www.gissky.net/paper/RSPaper/) [GPS](http://www.gissky.net/paper/GPSPaper/) [摄影测量](http://www.gissky.net/paper/sycl/) [测绘工程](http://www.gissky.net/paper/chgc/)
- 地图 [中国地图](http://www.gissky.net/map/) [卫星地图](http://ditu.gissky.net/) [历史地图](http://www.gissky.net/map/historymap.htm) [地图下载](http://www.gissky.net/map/mapdown.htm) [省情地图](http://www.gissky.net/map/shengmap.htm)

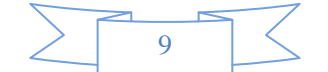